## TilEm2 USER MANUAL

 $\ensuremath{\mathsf{DUPONCHELLE}}$  Thibault - MOODY Benjamin

May 15, 2012

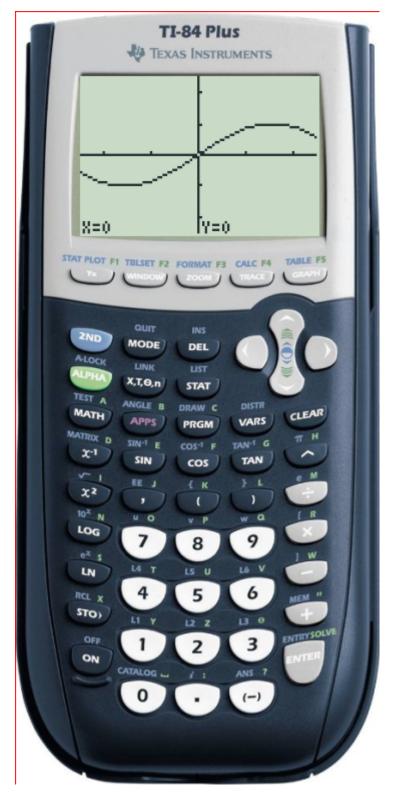

Figure 1: TilEm2

# Contents

| 1 | Introduction 4 |                                                       |  |  |  |  |  |  |  |  |  |  |  |  |
|---|----------------|-------------------------------------------------------|--|--|--|--|--|--|--|--|--|--|--|--|
|   | 1.1            | What's TilEm2?                                        |  |  |  |  |  |  |  |  |  |  |  |  |
|   | 1.2            | Some history                                          |  |  |  |  |  |  |  |  |  |  |  |  |
|   | 1.3            | Features                                              |  |  |  |  |  |  |  |  |  |  |  |  |
|   | 1.4            | What TilEm2 do NOT do                                 |  |  |  |  |  |  |  |  |  |  |  |  |
|   | 1.5            | Skins                                                 |  |  |  |  |  |  |  |  |  |  |  |  |
| 2 | Installation   |                                                       |  |  |  |  |  |  |  |  |  |  |  |  |
|   | 2.1            | Generalities                                          |  |  |  |  |  |  |  |  |  |  |  |  |
|   | 2.2            | Dependancies                                          |  |  |  |  |  |  |  |  |  |  |  |  |
|   | 2.3            | Install from sources                                  |  |  |  |  |  |  |  |  |  |  |  |  |
|   | 2.4            | First use                                             |  |  |  |  |  |  |  |  |  |  |  |  |
| 3 | Get            | ting a ROM image 14                                   |  |  |  |  |  |  |  |  |  |  |  |  |
|   | 3.1            | Getting a ROM using TiLP                              |  |  |  |  |  |  |  |  |  |  |  |  |
| 4 | Ma             | in features 18                                        |  |  |  |  |  |  |  |  |  |  |  |  |
|   | 4.1            | Send a file from PC to TilEm2                         |  |  |  |  |  |  |  |  |  |  |  |  |
|   |                | 4.1.1 Using the right click menu option               |  |  |  |  |  |  |  |  |  |  |  |  |
|   |                | 4.1.2 Using drag and drop                             |  |  |  |  |  |  |  |  |  |  |  |  |
|   |                | 4.1.3 Using the command line                          |  |  |  |  |  |  |  |  |  |  |  |  |
|   | 4.2            | Get a var from calc to PC                             |  |  |  |  |  |  |  |  |  |  |  |  |
|   | 4.3            | Record or grab a screenshot                           |  |  |  |  |  |  |  |  |  |  |  |  |
|   |                | 4.3.1 Grab a screenshot using "Quick Screenshot"      |  |  |  |  |  |  |  |  |  |  |  |  |
|   |                | 4.3.2 Grab a screenshot using the screnshot dialog 26 |  |  |  |  |  |  |  |  |  |  |  |  |
|   |                | 4.3.3 Record a gif                                    |  |  |  |  |  |  |  |  |  |  |  |  |
|   |                | 4.3.4 Screenshot options                              |  |  |  |  |  |  |  |  |  |  |  |  |
|   |                | 4.3.4.0.1 Size                                        |  |  |  |  |  |  |  |  |  |  |  |  |
|   |                | 4.3.4.0.2 Animation speed                             |  |  |  |  |  |  |  |  |  |  |  |  |
|   |                | 4.3.4.0.3 Foreground and background colors 31         |  |  |  |  |  |  |  |  |  |  |  |  |
|   |                | 4.3.4.0.4 Grayscale                                   |  |  |  |  |  |  |  |  |  |  |  |  |
|   | 4.4            | Use the debugger                                      |  |  |  |  |  |  |  |  |  |  |  |  |
|   |                | 4.4.1 General presentation                            |  |  |  |  |  |  |  |  |  |  |  |  |
|   |                | 4.4.2 Widget organization                             |  |  |  |  |  |  |  |  |  |  |  |  |

|   |                        | 4.4.3   | Use the disasm     | view   |  |     |  |     |  |   |  |   |   |       |   | 38        |
|---|------------------------|---------|--------------------|--------|--|-----|--|-----|--|---|--|---|---|-------|---|-----------|
|   |                        | 1.1.0   | 4.4.3.0.5          | Step   |  |     |  |     |  |   |  |   |   |       |   | 41        |
|   |                        |         | 4.4.3.0.6          |        |  |     |  |     |  |   |  |   |   |       |   | 41        |
|   |                        |         | 4.4.3.0.7          | Finis  |  |     |  |     |  |   |  |   |   |       |   | 42        |
|   |                        | 4.4.4   | Use the register   |        |  |     |  |     |  |   |  |   |   |       |   | 42        |
|   |                        | 4.4.5   | Use the stack vi   |        |  |     |  |     |  |   |  |   |   |       |   | 44        |
|   |                        | 4.4.6   | The memory vie     |        |  |     |  |     |  |   |  |   |   |       |   | 47        |
|   |                        | 4.4.7   | Logical or Abso    |        |  |     |  |     |  |   |  |   |   |       |   | 48        |
|   |                        | 4.4.8   | Keypad             |        |  |     |  |     |  |   |  |   |   |       |   | 49        |
|   |                        | 4.4.9   | Breakpoints        |        |  |     |  |     |  |   |  |   |   |       |   | 50        |
|   |                        | 4.4.9   | Dieakpoints        |        |  |     |  | • • |  | • |  | • | • | <br>• | • | 50        |
| 5 | $\mathbf{List}$        | of fun  | ctionnalities      |        |  |     |  |     |  |   |  |   |   |       |   | <b>62</b> |
|   | 5.1                    | Menu    |                    |        |  |     |  |     |  |   |  |   |   |       |   | 62        |
|   | 5.2                    | Send F  | File               |        |  |     |  |     |  |   |  |   |   |       |   | 64        |
|   | 5.3                    | Receiv  | e File             |        |  |     |  |     |  |   |  |   |   |       |   | 67        |
|   | 5.4                    | Open (  | Calculator         |        |  |     |  |     |  |   |  |   |   |       |   | 70        |
|   | 5.5                    | Save C  | Calculator         |        |  |     |  |     |  |   |  |   |   |       |   | 72        |
|   | 5.6                    | Revert  | Calculator State   | e      |  |     |  |     |  |   |  |   |   |       |   | 72        |
|   | 5.7                    | Reset   | Calculator         |        |  |     |  |     |  |   |  |   |   |       |   | 73        |
|   | 5.8                    | Debug   | ger                |        |  |     |  |     |  |   |  |   |   |       |   | 73        |
|   | 5.9                    | Macro   | ·                  |        |  |     |  |     |  |   |  |   |   |       |   | 79        |
|   | 5.10                   | Screen  | shot               |        |  |     |  |     |  |   |  |   |   |       |   | 80        |
|   |                        |         | Screenshot         |        |  |     |  |     |  |   |  |   |   |       |   | 82        |
|   | 5.12                   | Prefere | ences              |        |  |     |  |     |  |   |  |   |   |       |   | 82        |
|   | 5.13                   | About   |                    |        |  |     |  |     |  |   |  |   |   |       |   | 85        |
|   | 5.14                   | Quit .  |                    |        |  |     |  |     |  |   |  |   |   |       |   | 86        |
| _ | <b>a</b>               |         | 1.                 |        |  |     |  |     |  |   |  |   |   |       |   | 0=        |
| 6 |                        |         | line usage         |        |  |     |  |     |  |   |  |   |   |       |   | 87        |
|   | 6.1                    |         |                    |        |  |     |  |     |  |   |  |   |   |       |   | 87        |
|   | 6.2                    | Examp   | oles               |        |  |     |  |     |  | • |  | • | • | <br>٠ | • | 88        |
| 7 | Configuration files 90 |         |                    |        |  |     |  |     |  |   |  |   |   | 90    |   |           |
|   | 7.1                    | Genera  | al configuration   |        |  |     |  |     |  |   |  |   |   |       |   | 90        |
|   | 7.2                    |         | ndings             |        |  |     |  |     |  |   |  |   |   |       |   | 90        |
| 8 | Ting                   | and t   | ricks for devel    | onnere |  |     |  |     |  |   |  |   |   |       |   | 92        |
|   | 8.1                    |         | ng you application |        |  |     |  |     |  |   |  |   |   |       |   | 92        |
|   | 0.1                    | Scriba  | ng you application | 011    |  | • • |  | • • |  | • |  | • | • | <br>• | • | 92        |
| 9 | Crea                   |         | ır own skin        |        |  |     |  |     |  |   |  |   |   |       |   | 93        |
|   | 9.1                    | Downle  | oad tiem-skinedi   | t      |  |     |  |     |  |   |  |   |   |       |   | 93        |
|   | 9.2                    | Create  | the skin $\dots$   |        |  |     |  |     |  |   |  |   |   |       |   | 93        |

## Chapter 1

## Introduction

#### 1.1 What's TilEm2?

TilEm2 is a TI calculator emulator. It emulates all the Z80 calculators (73, 76.fr, 81, 82, 82stats, 82stats.fr, 83, 83+, 83+, 85+, 84+, 84+, 85+, 85+, and 86) and all known ROM/OS versions.

TilEm2 is completely free, and designed for Linux (but available for Windows). We put a lot of work in this software to offer to the community the best possible product.

TilEm2 also provides a full featured debugger with disassembler, breakpoints, memory view and more.

## 1.2 Some history

Some of you probably already know TilEm because a first version was released around 2000/2001 by Julien Solignac (then maintained by Benjamin Moody since 2004).

This first version was working fine but there were some issues, skins were too small and bad resolution and a lot of feature were missing.

Anyway, this software was pretty good (especially because the core emulation was very good).

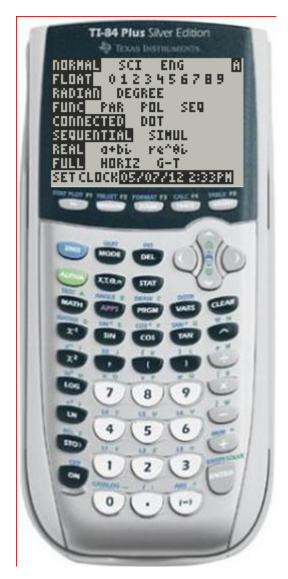

Figure 1.1: The "old" TilEm

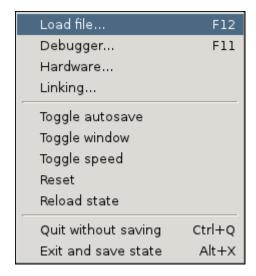

Figure 1.2: The "old" TilEm menu

We decided to rewrite this emulator from scratch, keeping the philosophy of TilEm but improving all the rest.

A new core has been developped by Benjamin Moody (aka "floppusmaximus"), and I (Thibault Duponchelle aka "contra-sh") started to work on the GTK user interface (later he helped me for this task).

We are proud to release our work for beta testing!

#### 1.3 Features

TilEm2 has basically all the TilEm old features plus a lot of new things:

- Emulates all TI z80 calc.
- Emulates all known rom/OS versions.
- Linking: Send and receive var (use libticalcs2).
- Screenshot.
- Animated screenshot.
- Grayscale.
- Save states.
- Use TiEmu skin file format (easy to do your own skin).
- And more...

Here's the right click menu option :

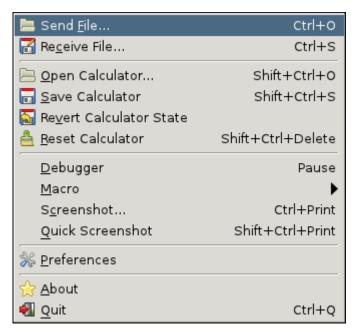

Figure 1.3: The right click popup menu

#### 1.4 What TilEm2 do NOT do

TilEm2 do a lot of stuff that TilEm1 was not able to do, but there's always some feature not implemented (yet).

- Sound handling
- Calc to calc linking

But do not forget that developpement goes on and we are planning to do it!

### 1.5 Skins

You can use TilEm2 without skin (just uncheck the "Use skin" checkbox into the Preferences menu) but skins are more user friendly:)

We have made some officials and free to use skins (thank you to our contributors).

You can do your own skins using skinedit. If you want, you can send us the skin file, maybe it could become "official".

What do you need to do your own skin?

Just take a picture of your calc using your smartphone by example.

Scale it keeping proportion to have around 900 pixels high.

Then start skinedit, create a new skin, open the picture and set the key positions.

It takes less than 20/30 minutes I think.

See the chapter "Create your own skins" to know how to do.

Then you can test it with TilEm2. That's all!

Here are the current skins available by default :

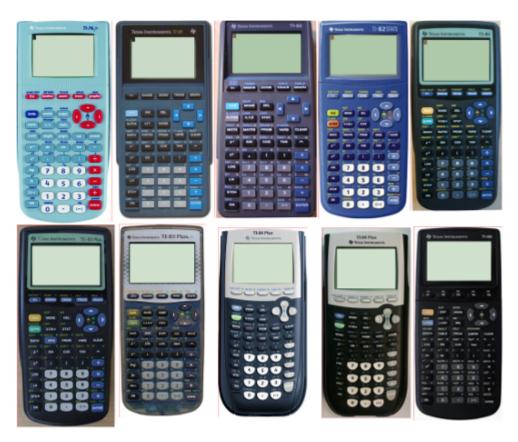

Figure 1.4: The skins

## Chapter 2

## Installation

#### 2.1 Generalities

Before installing TilEm2, you should know that no ROM is included in this software.

In order to use TilEm2, you must use your own rom (use TILP to get it). TilEm2 provides an installer msi for windows and script autoconf for Linux. There's not a lot of dependancies so you should really have no problem to install it.

## 2.2 Dependancies

TilEm2 uses the following libraries :

- GTK+ 2.6 or higher (but 3.x not supported yet).
- libticalcs2.

You can find libticales2 on ticale (from Romain Lievins).

## 2.3 Install from sources

Download the sources of TilEm2 on sourceforge.net.

Dowload the source from the trunk like this :

svn co https://tilem.svn.sourceforge.net/svnroot/tilem\newline\newline

:

Then install gtk+ (e.g. for debian : sudo apt-get install libgtk2.0-dev). Then install libticalc2.

(http://www.ticalc.org/archives/files/fileinfo/374/37479.html)

After that, simply use the configure script and the well know Linux install:

```
./configure
```

If you have no errors, so dependancies are checked and it's ok. The Makefile have been generated so type:

```
make
```

Then to copy the icons, configuration files and tilem2 binary type:

```
sudo make install
```

Usually, icons will be copied into /usr/share/tilem2/ Keybindings and configuration file will be installed into \$HOME/.config/tilem2

Then you can launch TilEm2 with the command:

```
tilem2 -r /path/to/rom
```

Or simply:

```
tilem2
```

#### 2.4 First use

If you do not specify explicitely a rom on the command line, the first launch will ask you which rom you want to use.

If you don't know what's a rom or how to get it, please read the chapter "Get a rom".

TilEm2 will open a file chooser dialog.

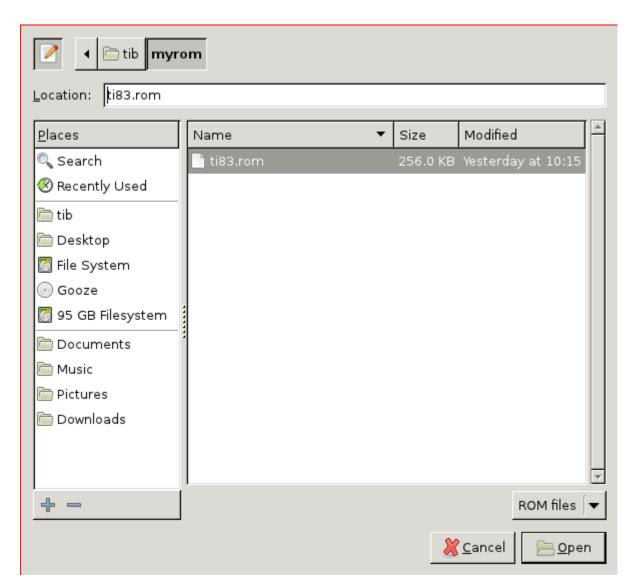

Figure 2.1: Starting TilEm2 for the first time

As soon you press "Ok", TilEm2 will try to guess the model of this rom (and check if it's a correct rom).

When TilEm2 has a doubt, he will ask you for the model but will display only the possible candidates (not all the z80 calc).

Anyway, if you launch a rom, you usually know what's model it is because as I've already said: you should have the calculator of the rom you're trying to

emulate...

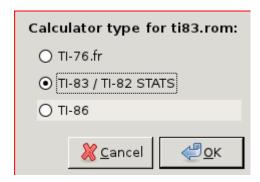

Figure 2.2: Choose the model

After that, TilEm2 start (but calc is off you need to press on).

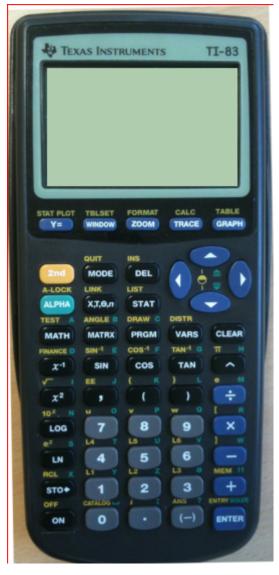

Figure 2.3: It works!

The last used rom is automatically used for the next launch of TilEm2. You can save the current state of the calculator by using "Save Calculator". If you cancel the rom chooser dialog, TilEm2 automatically shutdown.

## Chapter 3

# Getting a ROM image

In order to emulate a calculator, you must have a copy of the calculator's operating system. This file is referred to as a "ROM image," because, traditionally, the OS was stored in the calculator's Read-Only Memory. (More recent calculator models store the OS in Flash memory instead, but the name has stuck.)

The ROM code (which forms the "brain" of the calculator) is copyrighted by TI, so it is not included with TilEm. Instead, you will need to copy the ROM from a calculator you own. There are various ways to do so:

- For most calculator models, you can connect the calculator to your PC and download the ROM directly using the free software TiLP.
- For the TI-83 Plus and TI-84 Plus, Andree Chea's rom8x tool allows you to copy a portion of the code from your calculator (using either TiLP or some other software, such as TI Graph Link or TI-Connect) and combine it with one of the OS upgrade files that are available from TI's website.
- For the TI-81, the dump81 package can be used to copy the ROM contents using a digital camera. The other option (since the TI-81 has no I/O ports) is to take apart your calculator, desolder its ROM chip, and read the contents with an EEPROM programmer.

## 3.1 Getting a ROM using TiLP

TiLP is a free software program for communicating with TI calculators of all types. Like TilEm, it runs on a variety of platforms, including Windows, Mac OS X, GNU/Linux, and FreeBSD. (If you've installed TilEm from source, you've already done most of the work of installing TiLP.) You can download TiLP from http://tilp.sourceforge.net/.

To use TiLP, you will also need a cable to connect your calculator to your computer. The TI-84 Plus can be connected using a standard mini-USB cable; for other calculators, you can either buy an official TI Graph Link cable, or (if you're feeling adventurous) build your own.

#### Starting TiLP

When you launch TiLP, the main window appears:

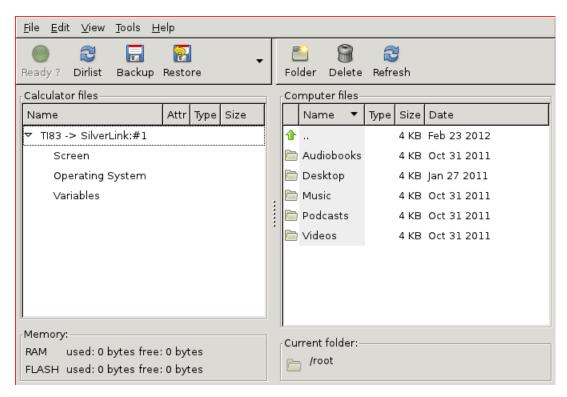

Figure 3.1: The TiLP main window

If it does not detect your calculator automatically, select File > Change Device (for older versions of TiLP, right click on the left pane and select Change Device.) Ensure that the "Cable" and "Calc" options are correct, and that your calculator is turned on and connected. Click the Dirlist button to list the variables on your calculator, and test whether the cable is working.

Dumping the ROM requires you to run an assembly program on your calculator. Although these programs have been well tested, there is always the possibility of something going wrong, so you may want to take this opportunity to back up any important files from your calculator.

#### Installing a shell

If you have a TI-73, TI-82 or TI-85, you will first need to install an assembly shell. These shells are not included with TilEm or TiLP, but can be downloaded from the Web:

- Mallard for the TI-73: http://www.ticalc.org/pub/73/asm/shells/mallard.zip
- SNG for the TI-82: http://www.ticalc.org/pub/82/asm/shells/sng.zip
- ZShell for the TI-85: http://www.ticalc.org/pub/85/asm/shells/zshell.zip

To install the shell, you will need to send a memory backup file. Note that this replaces the entire calculator memory contents. First, put the calculator into link mode if necessary:

- On the TI-82, press [2nd] [X,T, $\theta$ ] [ $\triangleright$ ] [ENTER].
- On the TI-85, press [2nd] [x-VAR] [F2].

Next, use the Restore option in TiLP to send the .73B, .82B, or .85B file to your calculator. You will need to press [ENTER] on the TI-82, or [F1] on the TI-85, to accept the memory backup.

#### Running the ROM dumper

If you have a TI-82 or TI-85, put the calculator into link mode again (using the same key sequence as above.) Next, double-click on the Operating System item in TiLP. It will show a warning message:

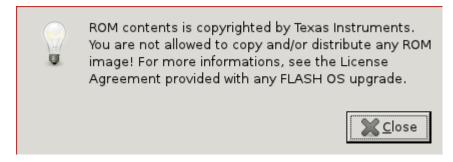

Figure 3.2: The warning about the law

It will ask you again to confirm that you know what you're doing:

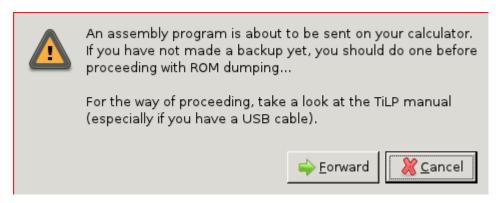

Figure 3.3: The warning before launching rom dumper

The ROM dumper will then be transferred, and if possible, launched automatically. On the TI-73, TI-82, or TI-85, you will need to launch the ROM dumper manually:

- On the TI-73, run prgmA to start Mallard; "ROM Dump" should already be selected, so just press [ENTER].
- On the TI-82, run prgmROMDUMP.
- On the TI-85, press [CUSTOM] [F1] to start ZShell; select "ROMDump" and press [ENTER] to run it.

The ROM transfer will take some time. . .

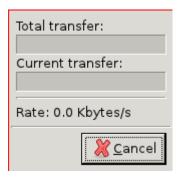

Figure 3.4: The transfert

## Chapter 4

## Main features

In addition to emulate the behaviour of a real calc, TilEm2 features main functionnalities as file loading and file export, screenshot, debugger.

In this chapter, we will talk about these main features.

In an another chapter, you will find a detailled explanation of all options of TilEm2.

### 4.1 Send a file from PC to TilEm2

Here we talk about sending a file from computer to emulated calc.

You downloaded a file on the web and you want to test it before sending it to your calc?

You compiled a file and you want to see the result? So you probably want to use send file feature...

There's 3 ways to do that.

### 4.1.1 Using the right click menu option

Firstly right click on the calc.

This menu popup will appear:

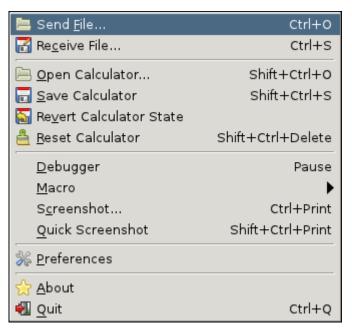

Figure 4.1: The "Send File..." menu entry

Click on Send file... (You can bypass the popup menu by clicking CTRL + O)

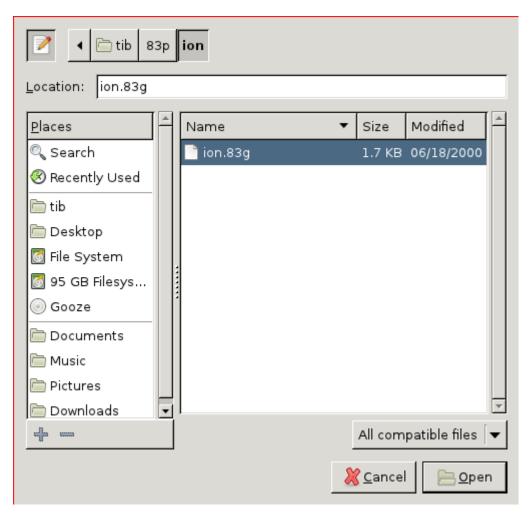

Figure 4.2: The "Send File..." file chooser dialog

Then explore your computer and choose the file(s) you want to send. Usually, variable are suffixed by something like .82p (ti82), .83p (ti83) .8xp (ti83+, ti84+), .86p (ti86) or something else.

Grouped files are generally suffixed by .82g (ti82), .83g (ti83), .8xg (ti83+, ti84+).86g (ti86) or something else.

Some other special extension as .8kv are flashapp for ti83+, ti84+.

And a lot of other file extension.

It could take some time to load a variable so a current progress bar is printed while loading to know what's happening.

As soon as you press OK, the file start to be loaded and a progress bar is

displayed.

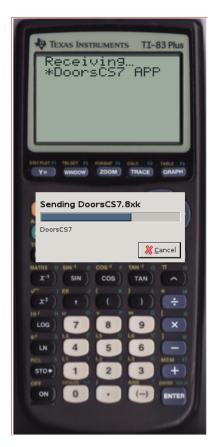

Figure 4.3: The "Senf File..." progress bar update

### 4.1.2 Using drag and drop

Simply select one or more files on your computer and use drag and drop to

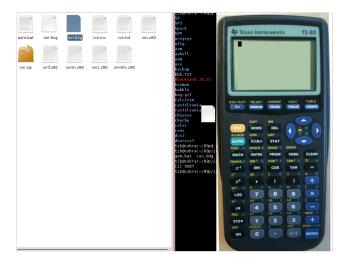

Figure 4.4: Drag and Drop

You will not see any visual feedback (no progress bar) but you can see in your terminal eventually the libticals debugging messages.

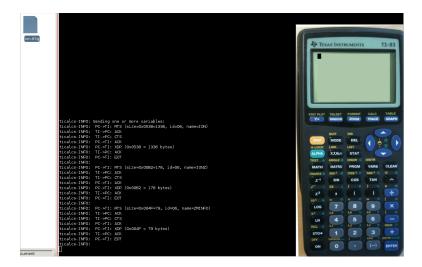

Figure 4.5: Drag and Drop

You can check if your program is correctly uploaded to calc by listing them inside the program menu (if it's a program) :

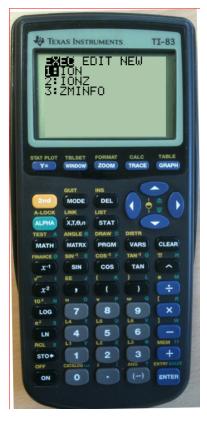

Figure 4.6: Check if a programs is uploaded correctly (here on a ti83)

#### 4.1.3 Using the command line

You can also send a file to the calc at startup using command line parameters. All the non options args are sent to the calc.

```
tilem2 -r $rom ion.83g
```

This example will load the group file ion.83g in the calc memory.

### 4.2 Get a var from calc to PC

To get a program, list, screen, application or whatever which is considered are a var on the calc you need to use the right click menu options : (Or you can simply use CTRL + S)

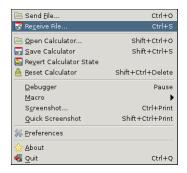

Figure 4.7: The "Receive File..." dialog

At this point, TilEm2 will (try to) get the variables and print them into a list.

This is why you will see the progress bar.

Warning: update is not done each time the window is popup, you need to refresh manually the vars.

You can select one or more vars in the list then saving it by clicking "Save".

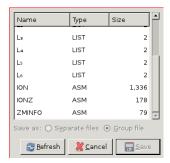

Figure 4.8: Listing the variables

A check button lets you choose the format of the output.

If you want to get more than one var, you can save it as grouped file or as separate files (separate files is as you get it one by one).

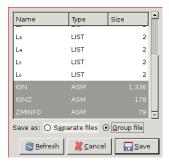

Figure 4.9: Listing the variables

Then simply click save and choose a place to backup the var(s).

### 4.3 Record or grab a screenshot

As screenies are a good way to show your projects or whatever you want, TilEm2 provide a complete screenshot dialog.

We think this dialog to be user friendly and powerful.

There's also a special manner to quickly screenshoot the lcd content ("Quick Screenshot" or SHIFT + CTRL + PRINT).

We will describe this method in a first subsection then we will talk about more powerful methods.

#### 4.3.1 Grab a screenshot using "Quick Screenshot"

You can grab a screenshot without using screenshot dialog.

Simply click on the "Quick Screenshot" menu option or SHIFT + CTRL + PRINT.

The screenshot use the default options (or the options you have given into screenshot dialog).

The picture is stored into the directory you usually use for screenshot OR if not exists into the <code>/.config/tilem2/screenshots/</code> or equivalent if you're not on Linux.

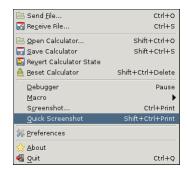

Figure 4.10: The "Quick Screenshot" submenu

#### 4.3.2 Grab a screenshot using the screnshot dialog

Click on "Screenshot" menu option or use CTRL + PRINT.

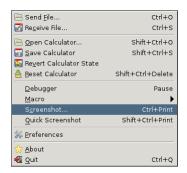

Figure 4.11: The "Screenshot..." submenu

The screenshot window will open. TilEm2 automatically grab a screenshot at startup.

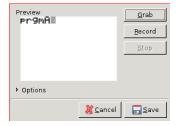

Figure 4.12: The window opens with a first grabed screenshot

You can choose to "Save" it or to grab another screen shot. There's a lot of options as size, foreground/background color etc...

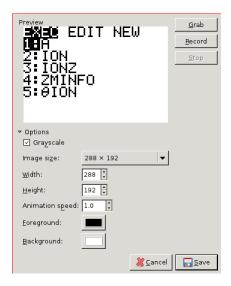

Figure 4.13: The options

There's some differents kind of output format as png, bmp or some other else.

### 4.3.3 Record a gif

Click on "Screenshot" menu option or use CTRL + PRINT.

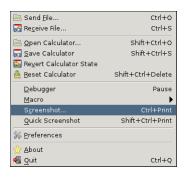

Figure 4.14: The "Screenshot..." submenu

The screenshot window will open.

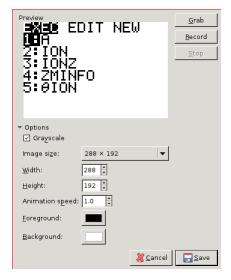

Figure 4.15: The "Screenshot" window

You can record a gif by clicking "Record". Stop the gif by clicking "Stop" (What a surprise :D). As soon you click "Stop", a preview is available in the picture area. There's a lot of options as size, foreground/background color etc... You can set these options after recording the animation.

When you have the desired animation, clickon "Save" button and choose a place and a filename to save the gif.

#### 4.3.4 Screenshot options

Static screenshots and animated screenshots both use settings. Here's how to use these seetings.

**4.3.4.0.1** Size You can choose between "default" size for the screenies: 7 default size for the TI-86 and 3 for the other models.

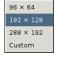

Figure 4.16: The "Size" listbox for all models except TI-86

For the TI-86, ratio and values proposed by default are different:

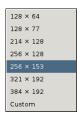

Figure 4.17: The "Size" listbox for TI-86

Default values are proposed to help you to choose correct ratio (the choice depends on the size of the lcd).

Here's what you have for all models except TI-86 :

• 96 x 64

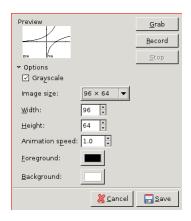

Figure 4.18: Small (or normal)

• 192 x 128

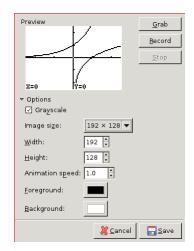

Figure 4.19: Medium

#### $\bullet \ 288 \ge 192$

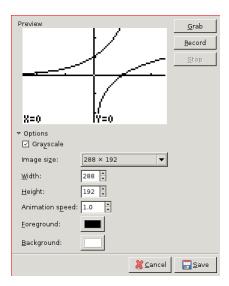

Figure 4.20: Big

I will not show the same screenshot for the TI-86 it's not necessary.

This is "default" sized screenies but you can set your own (warning : try to keep the ratio).

Setting your own size could produce some curious results (here the biggest possible) :

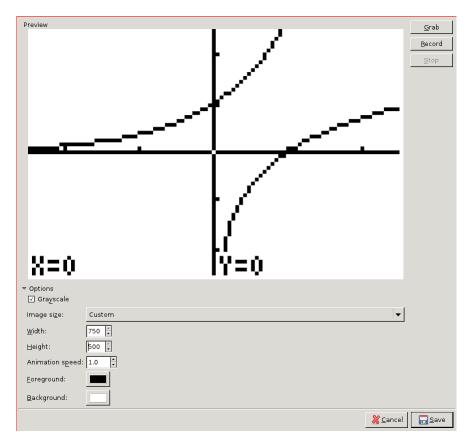

Figure 4.21: Huge!

**4.3.4.0.2** Animation speed There's a setting called "Animation speed" which is used by the animated screenies.

If you increment this value, the animation will run faster.

A visual feedback will show you the effect of increasing this value.

The max is set to 100.

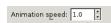

Figure 4.22: The "Animation speed" widget

**4.3.4.0.3 Foreground and background colors** Below the "animation speed" there's 2 color chooser which allow you to set your own colors for foreground and background colors (as you know z80 calc LCD is monochrome).

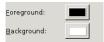

Figure 4.23: The "Color chooser" widget

The grayscales screenies are fully compatible with this setting of course (because it's no more than "flashing").

Here's a sample of what you get if you choose a pink as foreground color and green as background color :

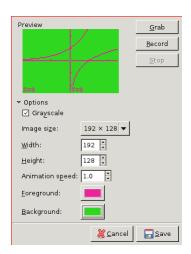

Figure 4.24: Colored screenshot

Let's see a bunch of colored screenies:

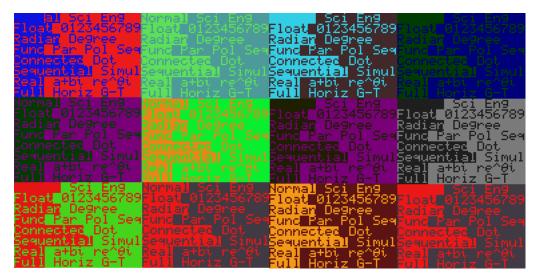

Figure 4.25: Some other samples

Of course these settings are usually used to correct contrast or simply set a better color ratio (not to do the useless but funny screenshots I've shown just before).

☑ Grayscale

Figure 4.26: The "Grayscale" checkbox

**4.3.4.0.4 Grayscale** A last setting called "Grayscale" let you choose the rendering mode.

## 4.4 Use the debugger

This is an important part of an emulator...

The debugger provide an easy way to inspect the core of the calc and to find bugs into your projects.

#### 4.4.1 General presentation

When you start the debugger (using "Pause" or the right click menu entry)

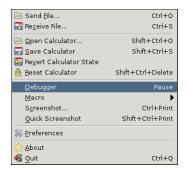

Figure 4.27: The "Debugger" menu entry

The calc will be paused automatically (you can't work with debugger while calc is running that's evident).

If you click on F5 to run the calc the emulator will be deactivated to prevent to edit anything in the debugger.

You can pause the calc by clicking ESC (escape).

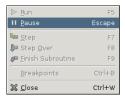

Figure 4.28: The "Pause" menu entry (Debug menu)

Or by using the "Pause" button (tool bar behind the menu bar).

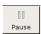

Figure 4.29: The "Pause" button

The aim of the debugger is to show the disasm memory, the registers, stack and the memory.

The values are written in hexadecimal format.Not decimal.

What does it mean?

Simply one little sample:

increment 0 = 1;

increment 1 = 2;

increment 2 = 3;

increment 3 = 4;

increment 4 = 5;

increment 5 = 6;

```
\begin{array}{l} \text{increment } 6=7;\\ \text{increment } 7=8;\\ \text{increment } 8=9;\\ \text{increment } 9=A;\\ \text{increment } A=B;\\ \text{increment } B=C;\\ \text{increment } C=D;\\ \text{increment } D=E;\\ \text{increment } E=F;\\ \text{increment } F=10;\\ \end{array}
```

Ok we will not explain more the hexadecimal format, just accept the fact that's in hexadecimal format.

For a large part of TilEm2 users, hexadecimal is not a surprise :)

Let's talk about widget organization.

#### 4.4.2 Widget organization

There's at least 6 zones into this window:

• The menu bar :

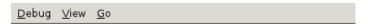

Figure 4.30: The menu bar

 $\bullet\,$  The button bar :

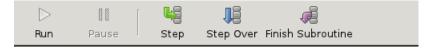

Figure 4.31: The button bar

• The disasm view :

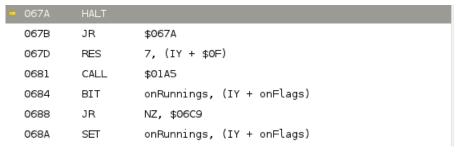

Figure 4.32: The disasm view

ullet The memory view :

| 0000 | 3E | 17 | D3 | 04 | С3 | 85 | 07 | FF | > | ≤ | 2  | W | μ | 5 | $\downarrow$ | _ | _ |
|------|----|----|----|----|----|----|----|----|---|---|----|---|---|---|--------------|---|---|
| 8000 | С3 | A5 | 19 | FD | СВ | 07 | 46 | С9 | μ | Ö | ≥  | _ | х | 1 | F            | ф |   |
| 0010 | С3 | 0D | 22 | FD | СВ | 02 | 66 | С9 | μ | T | II | _ | х | u | f            | ф |   |
| 0018 | С3 | 7F | 29 | FD | СВ | 03 | C6 | С9 | μ | = | )  | _ | х | ٧ | Σ            | ф |   |
| 0020 | С3 | 77 | 1A | ЗА | 3C | 91 | В7 | С9 | μ | W | -  | : | < | ä | •            | ф |   |
| 0028 | С3 | 83 | 09 | 97 | 32 | 3C | 91 | С9 | μ | 3 | х  | ς | 2 | < | ä            | ф |   |
| 0030 | С3 | 96 | 08 | 7E | 23 | 66 | 6F | С9 | μ | è | ſ  | ~ | # | f | 0            | ф | ▼ |

Figure 4.33: The memory view

• The register view :

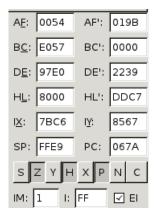

Figure 4.34: The register view

• The stack view:

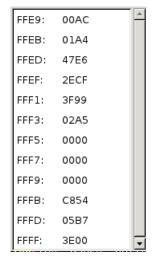

Figure 4.35: The stack view

All this view produce the debugger (there's some other window hidden by example breakpoints dialog and keypad window).

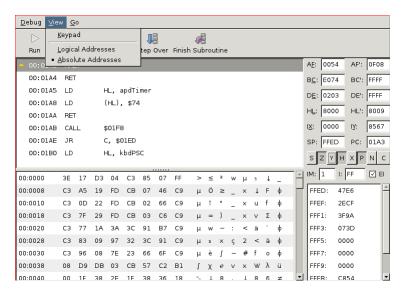

Figure 4.36: The debugger

#### 4.4.3 Use the disasm view

As you probably know, there's a register which store the adress of the current instruction.

It's called PC ("Program Counter").

If you look into the value of PC, you should recognize that the value is the same as the address pointed by a yellow arrow in the disasm.

This is the current instruction which is executed.

See this example:

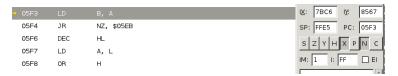

Figure 4.37: The value of PC is 05F3 as the adress of the current instruction

As you may know, even if z80 is most like "RISC" methodology (in the sense the mnemo are pretty simple and fast) the size of the instruction depends the instruction itself.

That's why the adress are not linearly incremented.

Sometimes an instruction is stored on 1 byte, sometimes 2 bytes, sometimes 3 bytes etc...

A sample for 1 byte sized instruction:

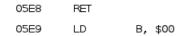

Figure 4.38: Only one byte for RET

A sample for 2 bytes sized instruction:

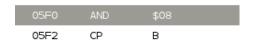

Figure 4.39: 2 bytes...

A sample for 3 bytes sized instruction:

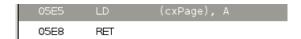

Figure 4.40: 3 bytes...

This view show the disasm memory, so you can see the entire memory, but not as hexadecimal value but as assembly mnemos.

As you can see, some values are replaced by their symbols.

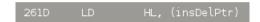

Figure 4.41: The value is replaced by its symbol

This is not a default behavious of a z80 debugger, so that's the job of an equate file loaded by TilEm2 at startup (files called .sym into the data directory).

In fact that's just address values replaced by a label (for human readable purpose).

Exactly as you use an equate file instead of calling directly the adress for a call. When you use "call BUFCOPY" (ti83), you don't want to see the exact value of this jump.

Always about the disasm view, you can "Goto adress..." : Using right click on the disasm view :

#### <u>G</u>o to Address...

Figure 4.42: The "Goto adress..." right click menu entry.

Or using the "Go" menu into the menu bar:

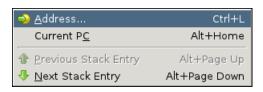

Figure 4.43: The "Go" menu.

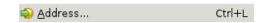

Figure 4.44: The "Goto adress..." from the go menu

This option lets you choose an adress to "jump" (only user interface no action on the calc).

Because it can be very annoying to scroll the disasm view.

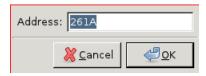

Figure 4.45: Enter the adress...

One more time : "Goto adress" doesn't change anything to the "PC" or whatever.

You can also use CTRL + L to do this task without using the mouse.

Another option is to jump to the "PC". It's like goto address, but without prompting an address, it will jump to the "PC" directly.

Using it from the menu bar ("Go" menu):

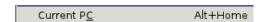

Figure 4.46: The "Goto adress..." from the go menu

Or right click on the disasm view:

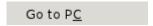

Figure 4.47: The "Goto adress..." from the go menu

Now let's talk about interactivity.

As you can see, a a lot of informations are updated each time the calc run (or do a step).

Stack, registers, and memory is updated in the same time the disasm view is modified.

There's of course some possible actions to do to execute one or more steps.

Here we will only study disasm related stuff, keeping breakpoints and register-s/stack for later.

The actions you could do:

• Step: Execute one instruction.

- Step Over: Run to the next line skipping subroutines.
- Finish Subroutine: Run to the end of the current subroutine.

## 4.4.3.0.5 Step You can execute this action by clicking on the button in the button bar:

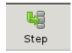

Figure 4.48: The "Step" button

Or click on the "Step" menu entry into the "Debug" menu into the menu bar :

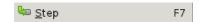

Figure 4.49: The "Step" menu entry

Or simply use "F7".

This action simply execute one step.

Warning: Execute one step doesn't mean going to the next line!

If the instruction is a call or a jump, it will load another value into the "PC" so possibly jump elsewhere.

This action is the best choice to follow "step by step" the behaviour of a program.

**4.4.3.0.6 Step Over** You can execute this action by clicking on the button in the button bar :

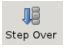

Figure 4.50: The "Step Over" button

Or click on the "Step Over" menu entry into the "Debug" menu into the menu bar :

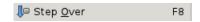

Figure 4.51: The "Step Over" menu entry

Or simply use "F8".

This instruction is useful to do not enter into subroutines.

What's a subroutine?

Simply a jump materialized by a CALL (or BCALL) which push the return address and finish by a RET.

**4.4.3.0.7 Finish Subroutine** You can execute this action by clicking on the button in the button bar :

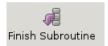

Figure 4.52: The "Finish Subroutine" button

Or click on the "Finish Subroutine" menu entry into the "Debug" menu into the menu bar :

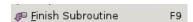

Figure 4.53: The "Finish Subroutine" menu entry

Or simply use "F9".

This action simply run to the RET instruction then pause after the execution of the RET (which is basically poping the value on the stack into "PC"). This "Finish Subroutine" is helpful if you enter a subroutine which is quite long and you don't want to inspect it, so simply finish the suroutine easily.

#### 4.4.4 Use the register view

In addition to run step by step and inspect the disasm instruction, you would probably know what's happening when you run one instruction.

Why a jump is never executed? What's the content of a register after an instruction? What's the flag state after an instruction?

The register view provide an easy way to inspect and edit the register values.

Firstly some asm z80 reminiscence :

- "SP" is the Stack Pointer (the top of the stack will always be stored into the value of "SP").
- "PC" is the "Progam Counter", so the address of the current instruction.
- "HL", "DE", "BC" are generalistic registers. They could be splitted into 2 registers of 8 bits.

Usually, "HL" is used as source for load memory operation, "DE" is usually used as destination, and "BC" is usually used as counter. See by example LDIR and LDDR instructions.

There's a special register called "AF" which is basically rarely used as 16 bits register because "F" is a 8 bit flag register and "A" is the accumulator register.

- "A" is the most used register (by the user).
- "F" is a register which is often updated depending the instruction (LD never update it, but AND, CP, SUB, etc... does).

Wikipedia says: "(A) and flag bits (F) carry, zero, minus, parity/over-flow, half-carry (used for BCD), and an Add/Subtract flag (usually called N) also for BCD".

The "F" register is used very often when you do JMP [condition], label or CALL [condition], label (label could be an adress).

There's some other registers "IX" and "IY" which are 16bits registers.

• "IX" and "IY" are usually used as offset (SET use IY by example). Some other registers are called "shadow register".

Their names are "AF", "HL", "DE", "BC".

You can exchange the value of non shadow register by executing EXX and EX.

To finish to explains what you can see in the register part, there's "IM" which is interrupt mode.

- The level of "IM" (0, 1 or 2) determine which interrupts are executed or not (HALT or an home made interrupt by example are not executed in all modes.
- "EI" is enable interrupt.

• "I" is the adress of the interrupt vector.

The values of these registers are updated (not always) and you can inspect what your program is doing.

You can also edit these registers/values just by clicking on the input and replace the current value.

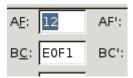

Figure 4.54: Edit the register "AF"

There's a bunch of toggle button to show and edit the "F" flag. If you click on a button, you will set or reset a bit of the "F" register. You can see that each time you toggle a button the "AF" register is modified.

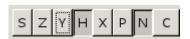

Figure 4.55: Toggle the bit flags of "F" register (a part of "AF")

You can change the values of the register as you want for testing what could happen if a value was different or whatever you want.

If you try to change "PC" value, you will see the disasm view updated.

Warning: this is usually not useful but why not...

If you try to change the "SP" value, you will see the stack view updated. Try by example to set "FFFF" as value of SP... Then the stack view only contains one value!

#### 4.4.5 Use the stack view

TilEm2 provide a view of the stack represented as a list of "address: value".

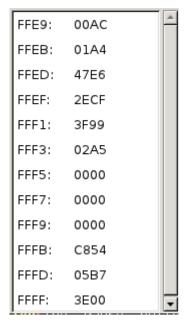

Figure 4.56: The stack view

You can navigate through the values in the stack to inspect them.

Let's a little explanation about what's a stack?

The stack is a particular memory access to store an retrieve values using the LIFO method.

The higher place in the stack is always the lower adress.

For ti83, the stack starts at adress FFFF for the first value.

Each time you PUSH a value, the "SP" is decremented by 2 (each place is 2 bytes).

A POP increment the "SP" by 2.

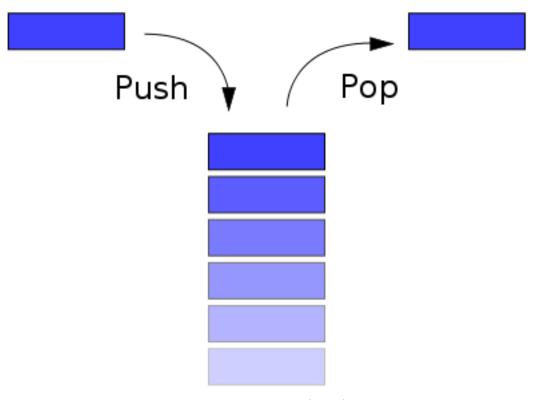

Figure 4.57: The stack concept (LIFO)

As said previously, if you try to set manually the "SP" to the value FFFF (for ti83), you will completely drop all values of the stack except the last one. This view is basically more a feedback because you can't edit it.

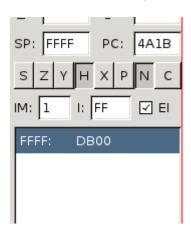

Figure 4.58: Trying to set manually "SP" to FFFF

There's an interesting feature in TilEm2 which help to find the instruction which modify the stack.

You can find these actions in "Go" menu into the menu bar. Or using ALT+PAGEUP or ALT+PAGEDOWN.

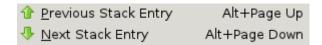

Figure 4.59: Look for the instruction which modify the stack

When you use this, you will jump (not really jump) to the instruction which modify the current stack value.

It will update your disasm view but change nothing to the current state of the calc (no change in registers, "PC" not modified etc...).

#### 4.4.6 The memory view

This should be easy to understand that this view only print the memory in hexadecimal format.

| 0000 | 3E | 17 | D3 | 04 | С3 | 85 | 07 | FF | > | ≤ | 2  | W | μ | 5 | 1 | _ | _ |
|------|----|----|----|----|----|----|----|----|---|---|----|---|---|---|---|---|---|
| 0008 | С3 | A5 | 19 | FD | СВ | 07 | 46 | С9 | μ | Ö | ≥  | _ | х | 1 | F | ф |   |
| 0010 | С3 | 0D | 22 | FD | СВ | 02 | 66 | С9 | μ | T | II | _ | х | u | f | ф |   |
| 0018 | С3 | 7F | 29 | FD | СВ | 03 | C6 | С9 | μ | = | )  | _ | х | ٧ | Σ | ф |   |
| 0020 | С3 | 77 | 1A | ЗА | 3C | 91 | В7 | С9 | μ | W | -  | : | < | ä | • | ф |   |
| 0028 | С3 | 83 | 09 | 97 | 32 | 3C | 91 | С9 | μ | 3 | х  | ς | 2 | < | ä | ф |   |
| 0030 | С3 | 96 | 08 | 7E | 23 | 66 | 6F | С9 | μ | è | ſ  | ~ | # | f | 0 | ф | ▼ |

Figure 4.60: The memory view

You can scroll through the memory and edit it (when it possible). To edit, simply click on a particular value.

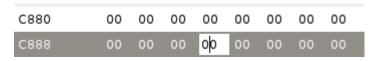

Figure 4.61: Edit the memory

Now, try to edit the value in the adress 0000 (for ti83).

| 0000 | DB | 02 | E6 | 80 | C3 | D0 | 01 | FF | e | u | _ | 0 | μ |   | η                   | _ |
|------|----|----|----|----|----|----|----|----|---|---|---|---|---|---|---------------------|---|
| 8000 | С3 | 8C | 11 | С3 | Α9 | 0А | 00 | C9 | μ | Â | , | μ | ö | 0 | $^{\rm N}u_{\rm L}$ | ф |

Figure 4.62: Can't edit the entire memory

You simply can't!

Why TilEm2 do that?

Simply this is a place of ROM (so read only).

In fact you can't edit the entire memory but only some part (but your programs and variables will always be in RAM so you could edit it without any problem.

#### 4.4.7 Logical or Absolute adresses

Now that we have seen a big part of the debugger, let's see an option which will change the notation of the adress into logical or absolute representation. Here's the result :

```
A, ($02)
   00:0000
             ΙN
   00:0002
             AND
                         $80
   00:0004
             JΡ
                         $01D0
   00:0007
             RST
                         $0038
   00:0008 rOP1T00P2:
   00:0008
             JΡ
                         $118C
   00:000B LCD_BUSY_QUICK:
   00:000B
             JΡ
                         $0AA9
   00:000E
             NOP
   00:000F
             RET
00:3FD8
00:3FE0
             FF
                 FF
                      FF
                           FF
                                FF
                                    FF
                                         FF
                                              FF
00:3FE8
             FF
                 FF
                      FF
                                              FF
                           FF
                                FF
                                    FF
                                         FF
00:3FF0
             FF
                 FF
                      FF
                           FF
                                FF
                                    FF
                                         FF
                                              FF
00:3FF8
             FF
                 FF
                           FF
                                              FF
                      FF
                                FF
                                    FF
                                         FF
01:4000
                 54
                           45
                                                            ê
                                                               Ε
             1C
                      98
                                9E
                                     45
                                         Α4
                                              45
                                                                  ĺ
01:4008
             AB
                 45
                           4F
                                ΑE
                                    45
                                         В1
                                              45
                      07
01:4010
                 45
                      В7
                           45
                                68
                                                               Ε
             В4
                                     46
                                         6B
                                              46
01:4018
                                                               F
             6E
                 46
                      71
                           46
                                74
                                    46
                                         77
                                              46
                                                                 t
01:4020
             ВΑ
                 45
                      BD
                           45
                                C0
                                     45
                                         C8
                                              45
                                                        Ε
                                                               Ε
                                                                  ε
                                                           γ
01:4028
                 45
                      DD 45
                                     45
                                              45
             D3
                                E7
                                         EE
                                                        Ε
                                                           N E
```

Figure 4.63: Absolute representation of the adresses

## 4.4.8 Keypad

There's a completely independant widget which is poped up when you click on "Keypad" into the "View" menu into the menu bar.

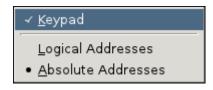

Figure 4.64: The "Keypad" menu entry into the "View" menu

This widget allow you to see how the buttons are connected (which bit in which group).

This is mostly used in direct input (use non blocking port to scan keys instead of a system call as CALL GETKEY).

| Scan Groups  | ıps Keys |       |       |        |        |       |       |                       |  |  |  |  |  |
|--------------|----------|-------|-------|--------|--------|-------|-------|-----------------------|--|--|--|--|--|
| ☐ Group 0    |          |       |       |        | Up     | Right | Left  | Down                  |  |  |  |  |  |
| ☑ Group 1    |          | Clear | Power | Div    | Mul    | Sub   | Add   | Enter                 |  |  |  |  |  |
| Group 2      |          | Vars  | Tan   | RParen | 9      | 6     | 3     | Chs                   |  |  |  |  |  |
| Group 3      | Stat     | Prgm  | Cos   | LParen | 8      | 5     | 2     | DecPnt                |  |  |  |  |  |
| ☐ Group 4    | Graphvar | Apps  | Sin   | Comma  | 7      | 4     | 1     | 0                     |  |  |  |  |  |
| Group 5      | Alpha    | Math  | Recip | Square | Log    | Ln    | Store |                       |  |  |  |  |  |
| ☐ Group 6    | Del      | Mode  | 2nd   | YEqu   | Window | Zoom  | Trace | Graph                 |  |  |  |  |  |
| Input Value: | 1        | 1     | 1     | 0      | 0      | 1     | 1     | 1                     |  |  |  |  |  |
|              |          |       |       |        |        |       |       | <b></b> <u>C</u> lose |  |  |  |  |  |

Figure 4.65: The [DIV] and [MUL] keys are connected to bit 4 and bit 5 in group  $1\,$ 

#### 4.4.9 Breakpoints

Imagine that you want to inspect a part of code, but how to run the program normally and stop just before the part of the code you want inspect?

Try to run/pause randomly to finally stop in the right zone is stupid (and hard to do usually).

The solution is to use breakpoints.

What's a breakpoint?

A breakpoint is just say "When the "PC" is equal to this address, then pause the program".

Assuming you have a routine called "DrawGbuf" and you want to stop just at the start of this routine.

How to know the adress?

Simply use the correct option in your assembler to generate the "listing" file which contains the equates between labels and address (-T option with spasm). Then look for the "DrawGbuf" label into the file (with spasm the file use the ".lst" extension).

I found the adress 9e4f (hexadecimal of course).

```
tib@cobra:~/Code/z80/project5$ project.lst | grep drawGbuf
71 9dce: CD 4F 9E - call drawGbuf
94 9e4f: - - - drawGbuf:
```

As you can see, a label does not take place into the final binary, it's only a name for an adress only for human.

Now you have the adress, simply run Til Em2, launch debugger, then open the breakpoint dialog :

In the menu bar, click on "Debug" and click on "Breakpoints" :

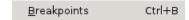

Figure 4.66: The "Breakpoints" menu entry in the menu bar

Or simply press CTRL+B. Then the "Breakpoints" dialog appears :

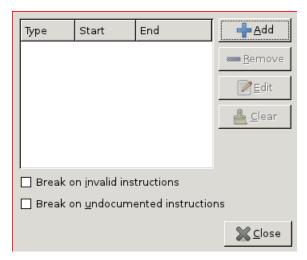

Figure 4.67: The "Breakpoints" menu

As we want to set a breakpoint on 9e4f (which is the start of the "DrawG-buf" subroutine), we need to "Add", so simply click on "Add".

Another dialog opens and we simply keep the default values and type 9e4f in the "Adress" input.

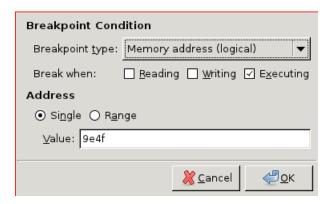

Figure 4.68: Add a breakpoint

The list of breakpoints is updated and as we can see the breakpoints is present.

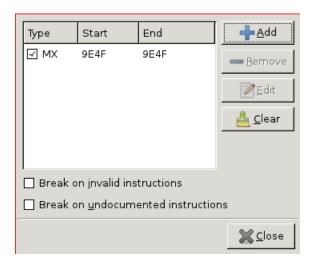

Figure 4.69: Breakpoint added

Now use "Run" from the button bar, of the "Debug" menu or simply "F5". The debugger will stop when the adress is encountered (could be never). In our case, I know that "DrawGbuf" is frequently used because I use it as soon as possible to refresh the lcd.

So as soon as I do "F5" (run), the debugger stop on the 9e4f adress.

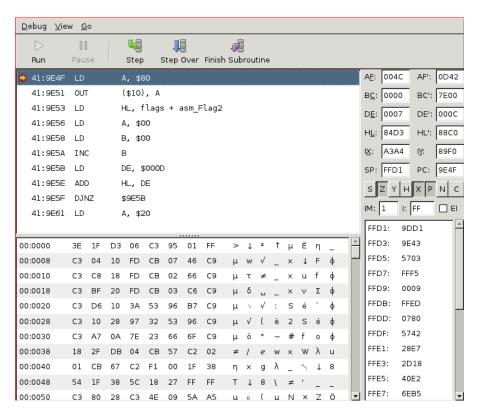

Figure 4.70: Breakpoint reached

As my first idea was to inspect the instructions into this subroutine, I can step by step and eventually do "F5" which will run and breaks immediately (I've said this is used very often in my code).

Ok I assume you have understood this basic example of uses breakpoints.

Now, I want to add another breakpoint on 9e8f which is a bit higher in memory.

So CTRL+B then "Add" then put 9e8f into the text input.

Now I have:

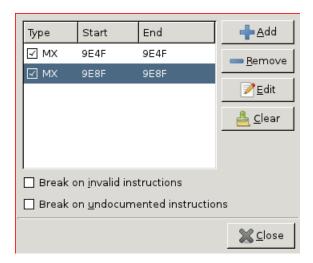

Figure 4.71: Breakpoint added

Finally I see it's was never reached so I want to change the adress so I launch the breakpoints dialog and click "Edit".

And I put an adress just after the first breakpoint.

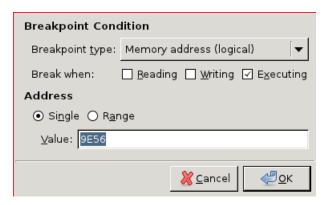

Figure 4.72: Breakpoint edited

Then I run, and I see that the second breakpoint is reached:).

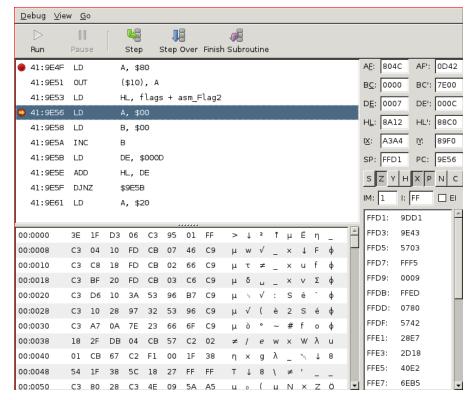

Figure 4.73: Breakpoint reached

Now If I want to delete a breakpoint, I simply use "Delete". If I want to keep the breakpoint but just deactivate it temporarly, then uncheck the checkbox into the "Type" column.

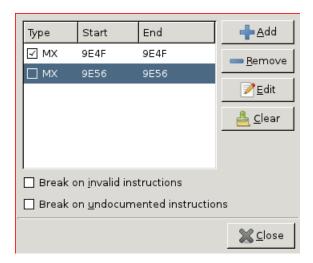

Figure 4.74: Breakpoint deactivated

I can break the program using a range of adress.

By example, I want to stop the execution between 9e4f and 9e56 because I'm not sure where exactly to add the breakpoint.

So I deactivate my previous breakpoints and "Add" a breakpoint with a range of value (use toggle button "Range") starting from 9e4f then finishing at 9e56.

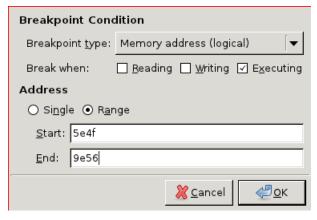

Figure 4.75: Breakpoint with a range of adress

Our list look like this now:

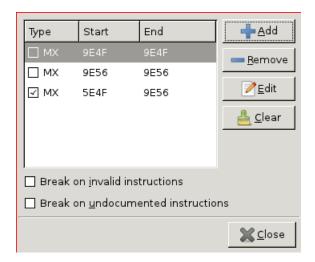

Figure 4.76: Breakpoint added with a range of adress

And each instruction inside this range is marked as "Break":

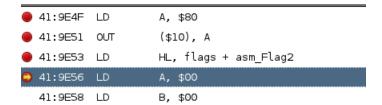

Figure 4.77: A bunch of breakpoints

Now, I want to put a breakpoint on each RET.

So I use "Add" then I choose "Z80 Instruction" into the "Breakpoint type" listbox.

As you know RET is "C9" as opcode so just type C9

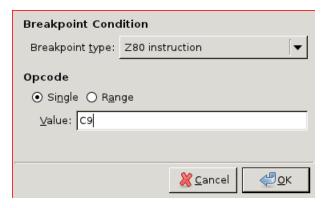

Figure 4.78: Set a breakpoint on RET instruction

Then we have :

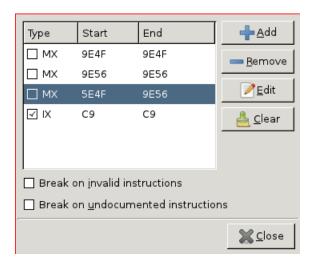

Figure 4.79: The new breakpoint is added

Ok now just remove this breakpoint.

You can also set a breakpoint when accessing the ports.

As I use "Direct Input" method to scan keys in the project, I want to see when I read from the port 1 (keyboard).

So I click on "Add" then I choose "I/O" port then I check "Reading" then I give the 01 value for the keyboard port.

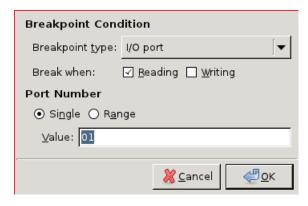

Figure 4.80: A breakpoint on keyboard port reading

Let's see if all is correct.

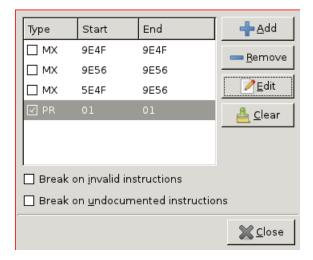

Figure 4.81: Successfully added.

And of course it works fine:

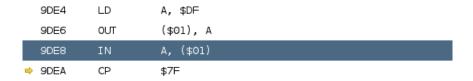

Figure 4.82: Breaks just after the 01 port reading

As you can see it stops just after reading the port (on the CP mnemo which is the group to test).

Now I want to stop on "Undocumented instruction" and "Illegal instruction".

An undocumented instruction is an instruction which was not explained into the z80 datasheet but usable anyway.

A illegal instruction is just a bad instruction .

To do that, I simply check the check button like this:

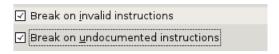

Figure 4.83: Stop on illegal and undocumented instructions

Finally, as I finished to debug my application and just want to run it normally, I just clear all the breakpoints by clicking "Clear".

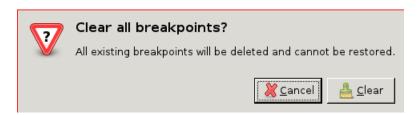

Figure 4.84: The warning before clearing all the breakpoints

Simply click "Clear" then all will disappear.

To finish about breakpoints, you should know that you can check "Reading", "Writing" and "Executing" for a "Memory adress" breakpoint too. You can also specify logical or absolute adresses.

You can set a breakpoint easily without using the breakpoint dialog by doing right click then "Breakpoint Here".

It will put a breakpoint on the current instruction selected into the disasm view.

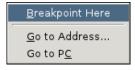

Figure 4.85: Set a breakpoint here

## Chapter 5

# List of functionnalities

This chapter is most like a dictionnary than real explanation. Please refer to the first part ("Basic tasks") for the subject which are already explained.

#### 5.1 Menu

As TilEm1, the menu is a popup menu (right click). All you want to do need to use this menu.

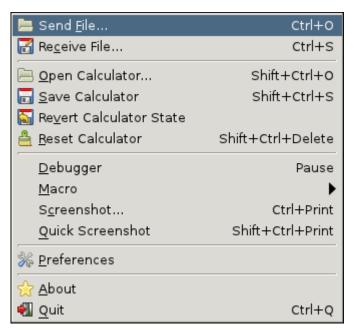

Figure 5.1: The right click menu

As you can see, there's all you need, no more, no less:

- Send File...: Load a file from your computer to TilEm2.
- Receive File: Launch a menu where you can store a variable from TilEm2 to your computer.
- Open Calculator... : Load a ROM.
- Save Calculator : Save the current state of the calculator (in a separate sav file)
- Revert Calculator : Revert the state of the calculator.
- Reset Calculator : Reset the calc of course.
- Debugger: Open the debugger window.
- Macro: Record, play, open or save a macro (a kind of script to do some actions automatically).
- Screenshot: Open the screenshot menu (static and animated screenshot).
- Quick Screenshot: Grab a screenshot and save it without prompting (that's why it's "quick").
- Preferences: Open the preference window.

• About : Open the about dialog (informations on the authors and more)

• Quit : Close TilEm2 properly

### 5.2 Send File...

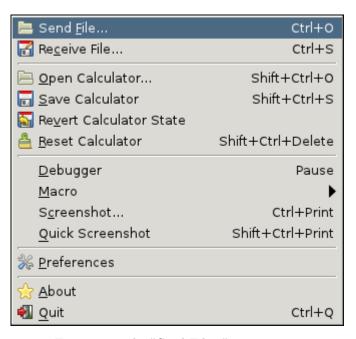

Figure 5.2: The "Send File..." menu entry

This is one very important feature, because emulators are usually used to try some programs before really transferring it to real calc.

When you click on this menu entry, a file chooser dialog is opened and let you choose a file.

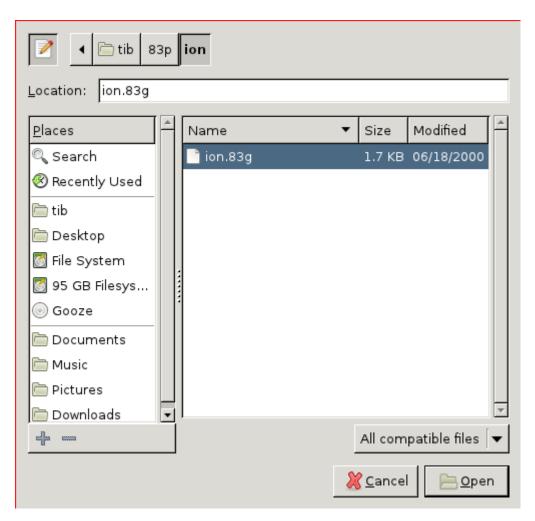

Figure 5.3: The "Send File..." file chooser dialog

A lot of people don't know which file extension is associated with the emulated model...

To help them, some patterns are used to do the selection.

When you let "All compatible files", TilEm2 do the job for you, but you can choose "All files" if you know what you're doing (a file with an incorrect extension by example).

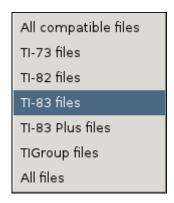

Figure 5.4: The "Send File..." patterns

It could take some time to load a variable so a current progress bar is printed while loading to know what's happening.

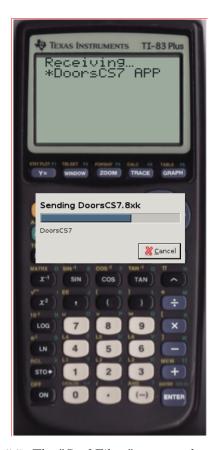

Figure 5.5: The "Senf File..." progress bar update

### 5.3 Receive File...

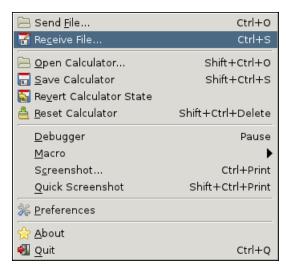

Figure 5.6: The "Receive File..." menu entry

When you click on "Receive File..." menu entry, TilEm2 firstly get the vars then prints it into a listview.

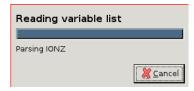

Figure 5.7: The "Receive File..." get the variables

After the first launch, refresh is made only on request! If you click "Receive File..." then close the window, then create a program and click "Receive File..." you will not see your program.

The variable list let you choose the stuff you want to backup.

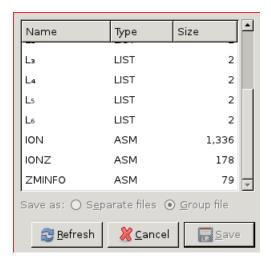

Figure 5.8: The "Receive File..." window

If more than one variable is selected, you can choose between two modes of backup : "Separate files" or "Group file".

If you choose separate, each file is saved as if you have saved one by one.

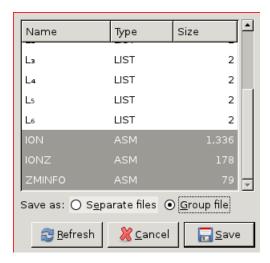

Figure 5.9: The two modes of backup (multiple files only)

If you save grouped, a group file will be created on disk. When you finally click on "Save" button, a file save dialog is opened. Choose a directory and a name and click "Save".

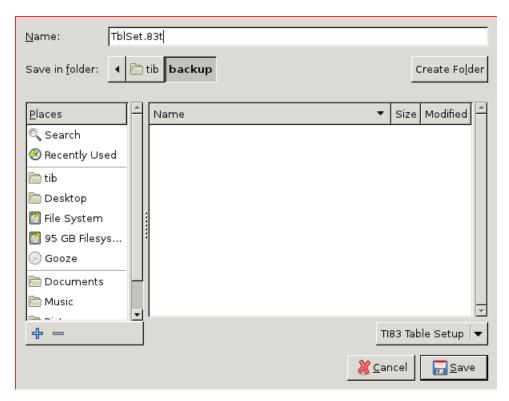

Figure 5.10: The "Receive File..." file save

## 5.4 Open Calculator...

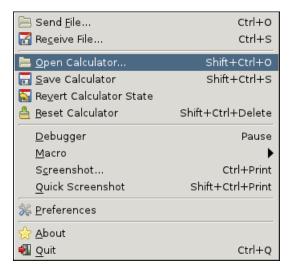

Figure 5.11: The "Open Calculator..." menu entry

When you click on "Open Calculator...", a file chooser dialog pop up and let you choose a rom to load.

So in fact even if you already emulates a calculator, you can switch to another just by opening a new rom file.

Another way to do that is to quit TilEm2 and restart it using another rom file (option -r).

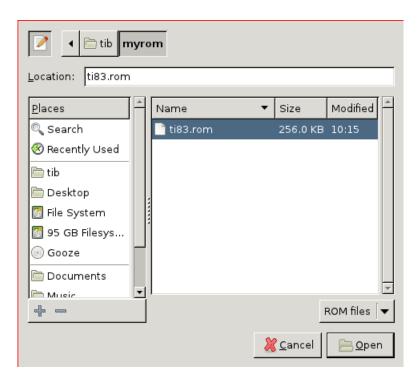

Figure 5.12: The "Open Calculator..." file chooser

Rom files usually finish by .rom as extension but you can use "All files" pattern if you have a rom with a odd extension.

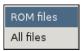

Figure 5.13: The file chooser patterns

#### 5.5 Save Calculator...

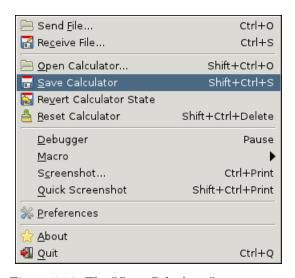

Figure 5.14: The "Save Calculator" menu entry

This option just save the current state of the calculator in a .sav file. The file is created in the same directory as the rom file and with the same name.

#### 5.6 Revert Calculator State

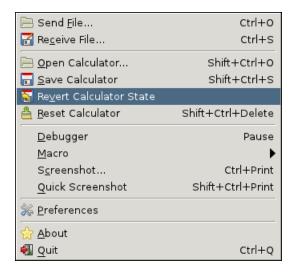

Figure 5.15: The "Revert Calculator State" menu entry

No surprise, this option just revert the calculator state (if possible).

#### 5.7 Reset Calculator

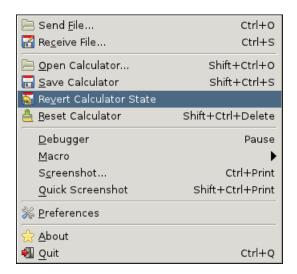

Figure 5.16: The "Reset Calculator" menu entry

Guess what does this option :)

### 5.8 Debugger

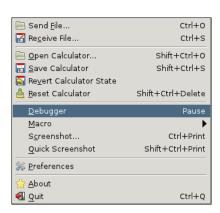

Figure 5.17: The "Debugger" menu entry

When you click on this option, the debugger window will appear.

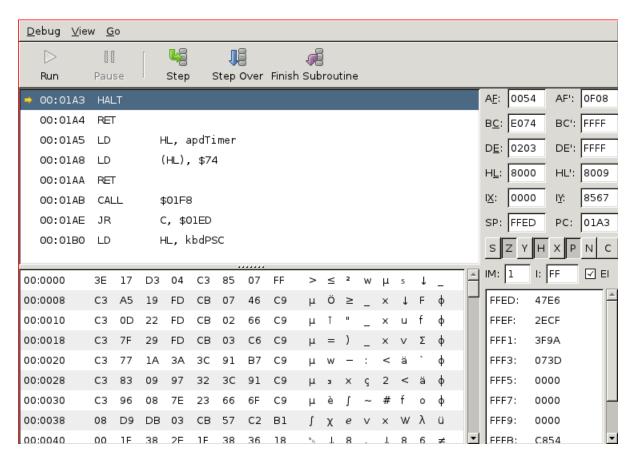

Figure 5.18: A nice and powerful debugger

There's a lot of things to say about debugger.

When you launch it, calculator is automatically paused.

As you can see there are 5 big buttons : Run, Pause, Step, Step Over, Finish Subroutine.

Step just execute one instruction.

As you can see, all the instructions are not the same length, that's why it doesn't step one byte per one byte.

Step over do the same job than step but do not follow call.

Finish subroutine just do basically the same job but stop after a ret.

Now just see what's the differents view of the debugger dialog.

There's a big frame for disassembly view.

In this frame, you can see the adress and the disassembly instruction.

On right click, you can do some useful actions: Breakpoint here, Go to adress,

go to PC.

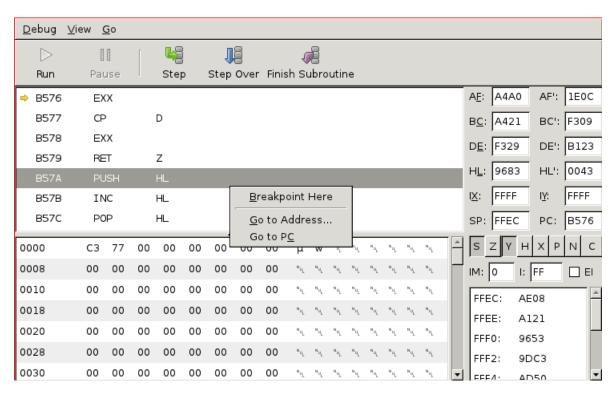

Figure 5.19: The right click menu on disasm view

There's 2 kind of address notation for this view : Logical and Absolute. You can switch it into the "View" menu.

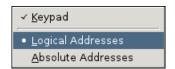

Figure 5.20: Switch between logical and absolute adresses

The second big frame is the memory view.

| 0000 | 3E | 17 | D3 | 04 | С3 | 85 | 07 | FF | > | ≤ | 2  | W | μ | 5 | Ţ | _ | * |
|------|----|----|----|----|----|----|----|----|---|---|----|---|---|---|---|---|---|
| 0008 | С3 | A5 | 19 | FD | СВ | 07 | 46 | С9 | μ | Ö | ≥  | _ | х | 1 | F | ф |   |
| 0010 | С3 | 0D | 22 | FD | СВ | 02 | 66 | С9 | μ | T | II | _ | × | u | f | ф |   |
| 0018 | С3 | 7F | 29 | FD | СВ | 03 | C6 | С9 | μ | = | )  | _ | × | ٧ | Σ | ф |   |
| 0020 | С3 | 77 | 1A | ЗА | 3C | 91 | В7 | С9 | μ | W | -  | : | < | ä | • | ф |   |
| 0028 | С3 | 83 | 09 | 97 | 32 | 3C | 91 | С9 | μ | 3 | х  | ς | 2 | < | ä | ф |   |
| 0030 | С3 | 96 | 08 | 7E | 23 | 66 | 6F | С9 | μ | è | l  | ~ | # | f | 0 | ф | ▼ |

Figure 5.21: The memory view

For this view you can switch the addresses representation if you want. In this view you can see what your calculator contains. You can also edit the memory and change some values by your own.

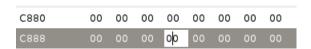

Figure 5.22: Edit the memory

A third view represents the registers.

You can edit them too.

Below registers there is a bunch of toggle button to represent the flags (you can change it).

Then Interruption Mode IM, I, and Enable Interrupt (checkbox).

The finally the stack.

At the top of the debugger window, you can see a menu "Debug".

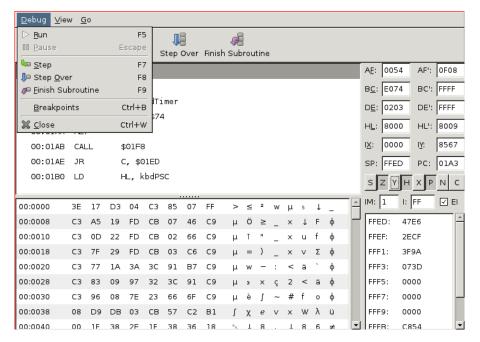

Figure 5.23: The "Debug" menu entry

The options are the same than buttons but there is a big news : breakpoints. Breakpoints are a big part of the life of a assembly developpers.

This option opens the Breakpoint menu when you can "Add", "Remove", "Edit", "Clear" or some special action like "Break on invalid instructions" or "Break on undocumented instructions".

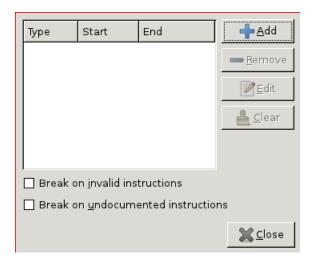

Figure 5.24: The "Breakpoints" menu

The easiest way to add a breakpoint is to right click on the disasm view and click on "Breakpoint here" but you can also set a breakpoint using its address (logical or absolute).

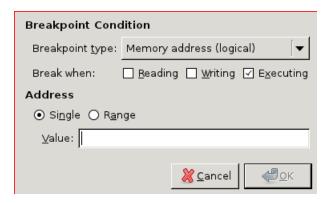

Figure 5.25: Adding a breakpoint

The "Go" menu basically provide and easy way to navigate into the disasm view and the stack.

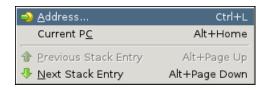

Figure 5.26: The "Go" menu entry

Now I must talk about a nice tool called Keypad (into View menu).

| Scan Groups  | s Keys   |        |       |        |        |       |       |                       |  |  |  |
|--------------|----------|--------|-------|--------|--------|-------|-------|-----------------------|--|--|--|
| ☐ Group 0    |          |        |       |        | Up     | Right | Left  | Down                  |  |  |  |
| Group 1      |          | Clear  | Power | Div    | Mul    | Sub   | Add   | Enter                 |  |  |  |
| Group 2      |          | Vars   | Tan   | RParen | 9      | 6     | 3     | Chs                   |  |  |  |
| ☐ Group 3    | Stat     | Prgm   | Cos   | LParen | 8      | 5     | 2     | DecPnt                |  |  |  |
| ☐ Group 4    | Graphvar | Matrix | Sin   | Comma  | 7      | 4     | 1     | 0                     |  |  |  |
| ☐ Group 5    | Alpha    | Math   | Recip | Square | Log    | Ln    | Store |                       |  |  |  |
| ☐ Group 6    | Del      | Mode   | 2nd   | YEqu   | Window | Zoom  | Trace | Graph                 |  |  |  |
| Input Value: | 1        | 1      | 1     | 1      | 1      | 1     | 1     | 1                     |  |  |  |
|              |          |        |       |        |        |       |       | <b></b> <u>C</u> lose |  |  |  |

Figure 5.27: The keypad

## 5.9 Macro

Macros are an easy way to simulates key press, file loading, reset automatically. It means that you could record a macro then click on some keys, then stop.

If you play it, tilem will press the same keys for you.

Have you never think too lazy to press always "2nd catalog asm(" each time you want to test your new asm production.

Simply use a macro to load and launch your program automatically !

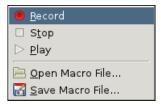

Figure 5.28: The "Macro" submenu

About the options, you can play an already loaded macro or a macro you just have recorded.

You can also open a macro and save the current macro (which one you just have recorded).

#### 5.10 Screenshot...

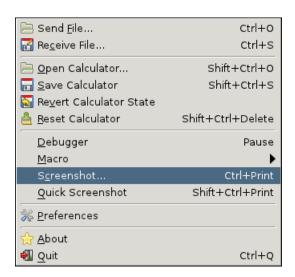

Figure 5.29: The "Screenshot..." submenu

By clicking on this option, you launch a screenshot dialog.

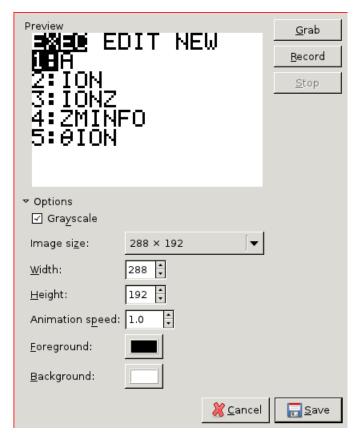

Figure 5.30: The screenshot dialog

You can grab static screenshot (multiple format) or animated screenshot (will be saved as gif).

As you can see TilEm2 has a lot of screenshot configuration.

So you can change the size, change the foreground and background colors. Use or not grayscale.

## 5.11 Quick Screenshot

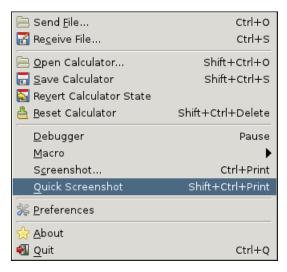

Figure 5.31: The "Quick Screenshot" submenu

By clicking on this option, you grab a screenshot.

#### 5.12 Preferences

This is where you can set the skin (or disable using it) and some important other stuff.

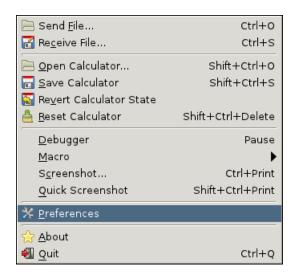

Figure 5.32: The "Preferences" menu entry

You can limit speed or not.

Emulate grayscale (if you don't know just let it checked by default). Use smooth scrolling.

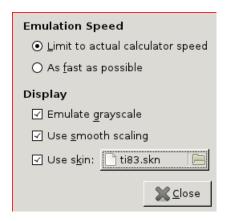

Figure 5.33: The preferences dialog

And an important user friendly feature...

Set skin!

When you click on the button, a file choose will popup and lt you choose the skin.

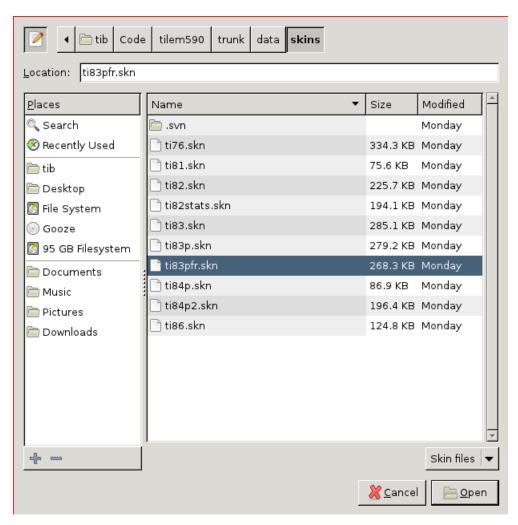

Figure 5.34: The skin file chooser

#### 5.13 About

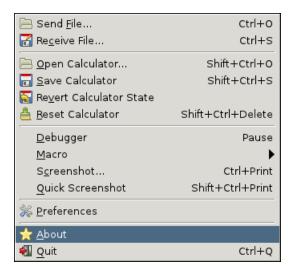

Figure 5.35: The "About" menu entry

No more than an about dialog:)

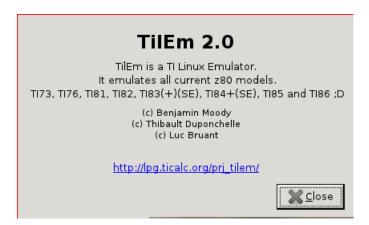

Figure 5.36: The about dialog

## 5.14 Quit

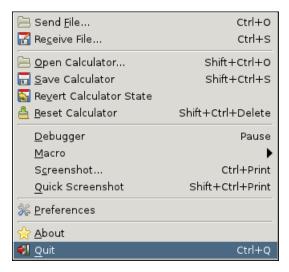

Figure 5.37: The "Quit" menu entry

Bye Bye;)

## Chapter 6

# Command line usage

#### 6.1 Basics

TilEm2 is basically made for Linux and command line is our first love :) Here the options at launch.

```
tilem2 [OPTION...] FILE
Help Options:
  -h, --help
                               Show help options
  --help-all
                               Show all help options
  --help-gtk
                               Show GTK+ Options
Application Options:
  -r, --rom=FILE
                               The rom file to run
  -k, --skin=FILE
                               The skin file to use
  -m, --model=NAME
                               The model to use
  -s, --state-file=FILE The state-file to use
-l, --without-skin Start in skinless mode
                               Reset the calc at startup
  --get-var=FILE
                               Get a var at startup
  -p, --play-macro=FILE
-d, --debug
                               Run this macro at startup
                               Launch debugger
  --normal-speed
                               Run at normal speed
  --full-speed
                               Run at maximum speed
  --display=DISPLAY
                               X display to use
```

You should usually use something like:

```
tilem2 -r /path/to/my/rom\newline\newline
```

All the non option arguments are considered as files to be loaded. But as you can see you can specify the skin with -k. If you usually use more than one model, you can try -m and it will load the rom associated with this model (if you already start a rom from this model).

You can specify a different save state (by default it uses the one which is called as the rom file).

You can start skinless.

You can load a file and even launch a macro at startup (in this case loading a file is done before macro playing).

You can reset too, get a var (if possible) and launch debugger.

Some options could be set at startup as normal speed or full speed (as fast as possible).

Other options are not TilEm2 options (-display by example).

Something is missing?

#### 6.2 Examples

First starting using configuration file (need to have already started one time before).

```
:
You can specify the rom to use:

tilem2 -r /path/to/my/rom.rom
:
You can choose a skin at startup

tilem2 -r /path/to/my/rom.rom -k /path/to/my/skin
:
Choose a save save state:

tilem2 -r /path/to/my/rom.rom -k /path/to/my/skin.skn -s /path/to/my/savestate.sav
```

Or just starting a model without giving a rom file:

```
tilem2 -m ti83
```

Starting skinless:

```
tilem2 -m ti83 -1
                                       :
Reset the calc at startup :  
tilem2 -m ti82 --reset
Trying to get a var at startup:
tilem2 -m ti82 --get-var=I0N
Starting in full speed mode:
tilem2 -r $rom --full-speed
Or in normal speed:
tilem2 -r $rom --normal-speed
                                       :
Play a macro at startup:
tilem2 -r $rom /path/to/my/best/program -p /path/to/my/macro
Warning, in this situation, load + macro play, the load is done before the macro
```

playing.

You can also launch debugger (and pause the calc by extension):

tilem2 -r \$rom -d

:

# Chapter 7

# Configuration files

#### 7.1 General configuration

You should not edit this file because you don't need it. If something wrong, by your fault or a bug in TilEm2, just get a new configuration file from the TilEm2 website and replace the wrong config.ini file. It's usually copied into /.config/tilem2/config.ini

#### 7.2 Keybindings

The keybindings are defined in a keybindings.ini file (usually copied into /.config/tilem2/keybindings.ini). There's currently no tool to interactively edit this file, but you can edit it by hand if you do this carefully.

This file uses inheritance, it means that a part of the keybindings are common to all models, but you can rewrite them for each model.

So firstly, TilEm2 parses common, then if he find another keybindings for the same keypress, he rewrite it.

There's one subsection per model.

Here's a piece of the keybindings file:

```
= Del
Delete
                     = Del
KP_Delete
                     = Left, Del
{\tt BackSpace}
KP_0
                     = 0
                     = 1
1
KP_1
2
KP_2
KP_3
4
KP_4
5
KP_5
6
KP_6
KP_7
8
KP_8
                     = 8
                     = 9
9
KP_9
```

:

Left values are the computer keyboard key names.

Right values are calc keys.

+ means pressing the two or more keys simultaneously.

, means the same thing for the calc.

We know that it's not easy for you to modify this file, but if you make a mistake, tilem will say "error while parsing keybindings" but it works even.

In the future, we will probably add a user interface integrated to TilEm to change keybindings, but for the moment it doesn't exist!

# Chapter 8

# Tips and tricks for developpers

Here are some tips to help you to develop your projects.

#### 8.1 Scripting you application

Each time you compile your program, if you must do 5 or 6 click to launch you program on the emulator that's pretty annoying.

Record a macro to do that and execute it at startup. If you load files, they are stored into the memory before the macro is launched. So record a macro and put it with your project (here into macro/play.txt). Here's a sample of what you can do:

```
make
tilem2 PROG.8xp -p macro/play.txt
```

I put this code into exec.sh then for testing my program I simply do:

```
./ .sh
```

And my file is loaded and launched.

# Chapter 9

# Create your own skin

As mentionned previously, TilEm2 uses a TiEmu skin file format. So it's easy to do your own skins.

#### 9.1 Download tiem-skinedit

Skinedit is a part of TiEmu, you can download it here: http://www.ticalc.org/archives/files/fileinfo/232/23201.html

#### 9.2 Create the skin

Now, I will explain to you how to create your own skins. A picture of a game boy will be our example.

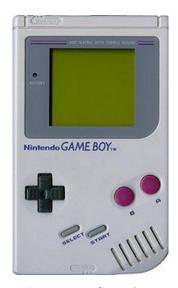

Figure 9.1: Game boy

Firstly you need to download tiemu-skinedit (author : Julien Solignac). Then launch it by :

```
tiemu-skinedit &
```

Or by clicking on the icon if you have it on your desktop.

skinedit starts...

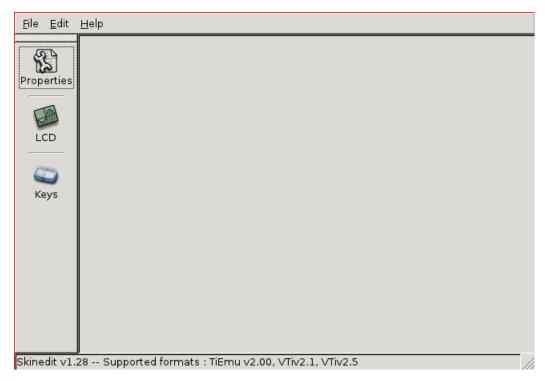

Figure 9.2: The skinedit window

Click on File -; New .

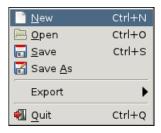

Figure 9.3: Create a new skin

Choose a picture then click "Ok".

Then find a picture and resize it to 900 pixels of height (keeping the proportions).

Usually I use TheGimp like this.

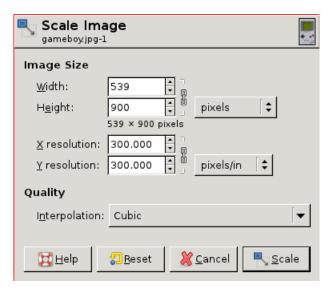

Figure 9.4: Resize the picture

But it works with any size, just 900 pixels is nice I think.

The picture is loaded and a popup ask you to give some informations (title, author, model, contrast).

The title is a comment added in the skin file.

Same thing for the author which is very important for licencing informations. Model is the model of the calc (here I used ti83.

Contrast is the contrast for the lcd, you can choose the background and foreground color (or just set "low contrast" or "high contrast").

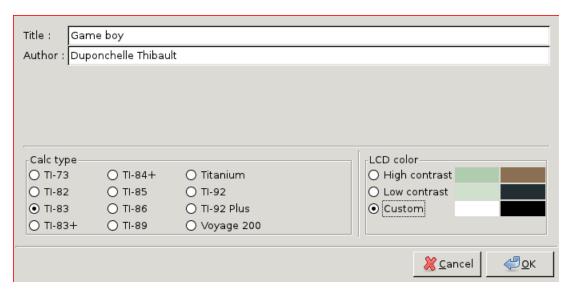

Figure 9.5: Skinedit ask properties

Then click on "LCD" then select the region dedicated to LCD. When you're satisfied by the region, simply do a right click to save the region.

Then click "keys" button.

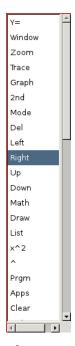

Figure 9.6: Select the [Right arrow] key to be defined

Select the key, then define a region (select a region then right click to save).

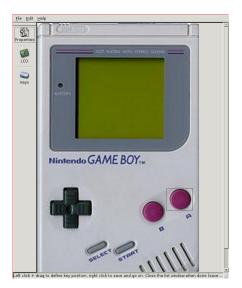

Figure 9.7: Define the [ENTER] key

What I could say about the skin format is that each key is defined by a

rectangular region (there's a max number of keys hardcoded at the value 60). So each time you define a key, it will be saved as a rectangle into the skin file, the other unused slots keep the 0,0,0,0 values).

LCD region use the same system, with some more information (contrast...).

When you've defined all the keys (usually it's what you should do) or only some of them (as it's the case in our funny example), you can check it one by one to be sure it's ok.

The keys are listed in the right order. First key in the list is the left top key (usually [Y=]), last key is the right down key (usually [ENTER]).

Warning: do not supperpose regions (it's sometimes hard to do with arrow keys).

For this tutorial, I just defined arrows, start = [ON], select = [2nd], B button = [PRGM] and A button = [ENTER] When it's ok, save the file with a ".skn" file extension.

And let's see the result!

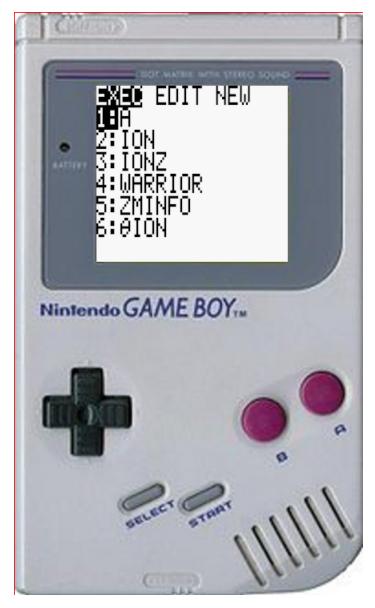

Figure 9.8: No comment!

You can also convert a TiEmu or VTI skin file using skinedit then use it with TilEm2 !

Do not he sitate to send us your skins file, maybe we could use it as official skin !